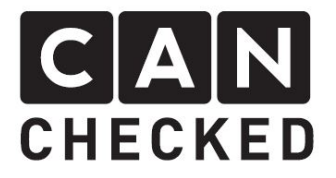

# MFD15

# 52mm Can Bus Gauge

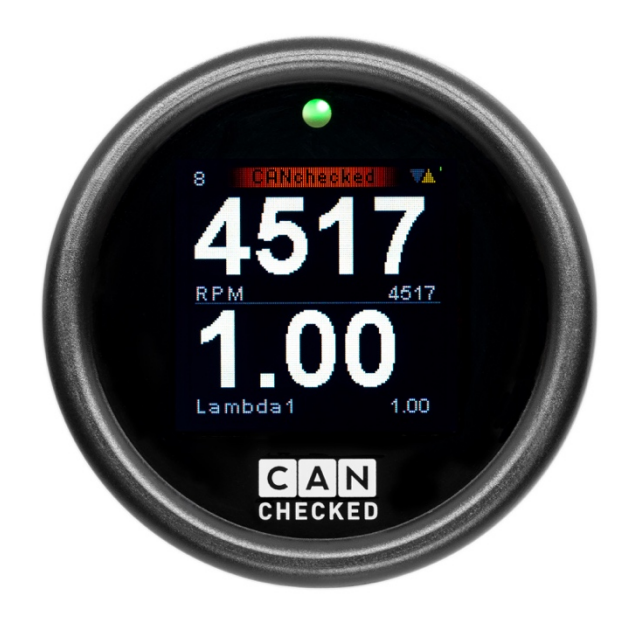

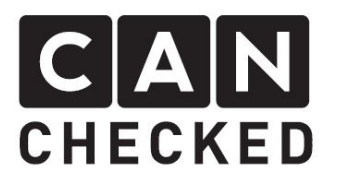

Das CANchecked MFD15 bietet einen günstigen Einstieg in den Markt der Can Bus Anzeigen. Die Can Bus Verbindung wird mit nur zwei Kabeln hergestellt. Optional können auch die vier analogen Eingänge für zusätzliche Sensorik genutzt werden.

Mit seinem OLED Technologie bietet das Display beste Ablesbarkeit unter allen Umständen.

### 2. Abmessungen

Mit seinen 52mm Durchmesser passt das MFD15 in alle verfügbaren Ausschnitte für Rundinstrumente. Auch die Tiefe von nur 12.5mm ist so kompakt gehalten, dass es beim Verbauen keinerlei Einschränkungen gibt.

### 1. Einführung 1. Introduction

The CANchecked MFD15 gives the customer a very competitive option to jump into the can bus display market. The connection of external devices is done via can bus or use the four internal analogue inputs.

The OLED screen provides best visibility in all circumstances.

### 2. Physical dimensions

With its 52mm (1.5") diameter, the MFD15 fits into all available cutouts for round instruments. The depth of only 12.5mm is kept so compact that there are no restrictions whatsoever when installing.

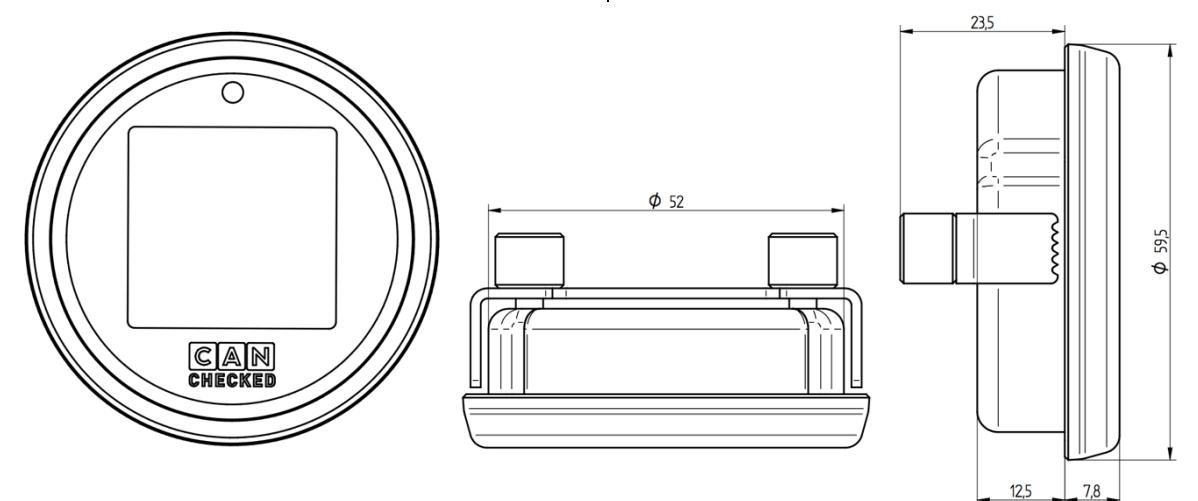

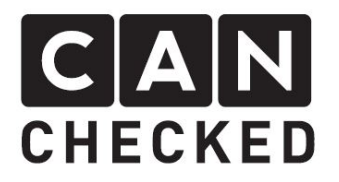

### 3. Lieferumfang

- 1) MFD15 Anzeige
- 2) MicroUSB Kabel (Software aktualisierung)
- 3) Verbindungskabel inkl 12V Umwandler inkl Stecker B
- 4) Anschlusskabel (Can Bus, analoge Eingänge)
- 5) Stecker C
- 6) Einzelne Pins zum selber crimpen
- 7) Drehknopf inkl Stecker A
- 8) 2x 1K1 Widerstand (nicht zu sehen)

### 3. Scope of delivery

- 1) MFD15 display
- 2) Micro USB cable (software updates)
- 3) Connection cable incl 12V converter incl plug B
- 4) Pigtails (can bus, analogue inputs)
- 5) Plug C
- 6) Single pins to crimp on your own
- 7) Turn knob incl plug A
- 8) 2x 1K1 resistor (not in picture)

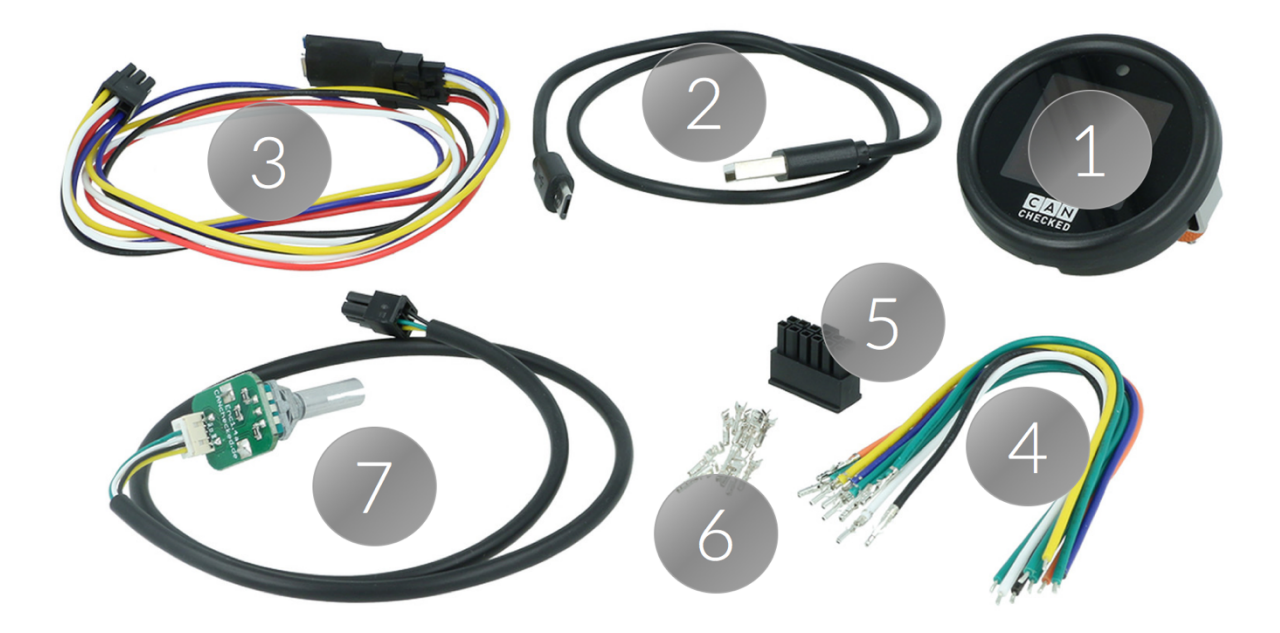

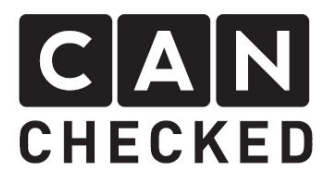

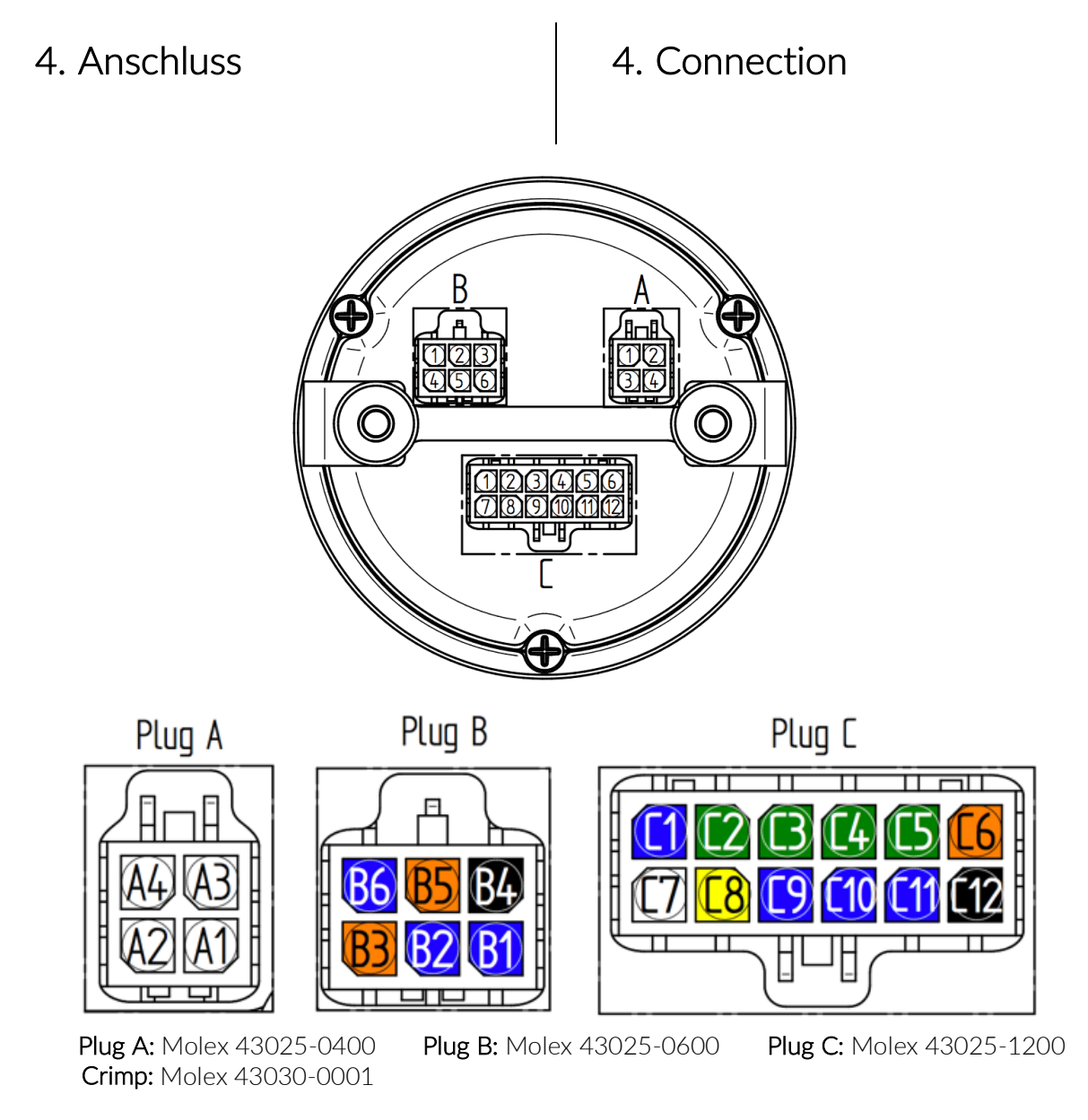

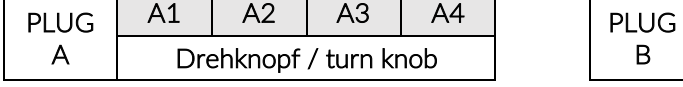

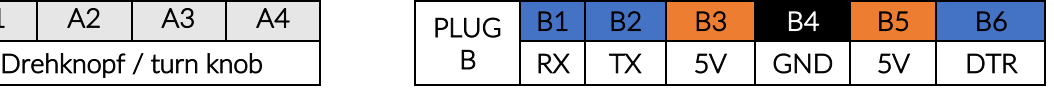

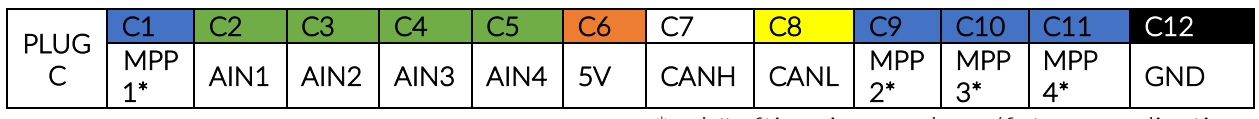

\*zukünftige Anwendung/future application

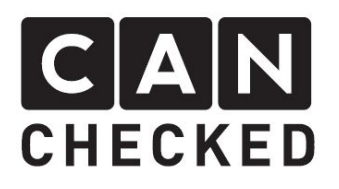

Zuerst sollte der Stecker A mit dem Drehknopf eingesteckt werden sowie der Stecker B mit dem 12V Umwandler. Die 12V KFZ Verbindung an Klemme 15 (geschaltenes Plus) ist nur an dem Umwandler erlaubt. Bitte nutze eine 5A Absicherung (nicht im Lieferumfang enthalten),

Für die erste Konfiguration lässt sich das Display auch über die mitgelieferte USB Verbindung betreiben.

Am Stecker C verbindet man den Can Bus mit Can Bus High auf C7 und Can Bus Low auf C8. Hierfür nutzt man entweder die kurzen Verbindungskabel oder crimpt selber die mitgeliferten Pins.

Sollte die MFD15 OBD2 Version gekauft worden sein, so ist der 12V Umwandler im OBD-Anschlusskabel integriert und wird an C6 (5V) und C12 (Masse) angeschlossen.

Wenn das Steuergerät RS232 nutz (VEMS oder ME221 Gen1) wird der serielle Adapter CC2220 benötigt, welcher direkt an das Kabel vom Port B angeschlossen wird, wenn der kleine USB Anschluss entfernt wurde.

First, plug in the turn knob with plug A and plug B with its 12V converter. Establish the 12V connection (clamp 15 / switched 12v) only through the attached converter. Please use a 5A fuse in the 12V connection (not included).

For the first configuration steps, you can also use the USB connection, which makes it more comfortable, configuring the device at your desk.

Plug C connects the gauge to the can bus with can high to C7 and can low to C8. Therer make use of the pigtails or crimp the pins on your own.

If you purchased the MFD15 OBD2 version, the 12V converter is integrated in the OBD connection cable. Please connect it to C6 (5V) and C12 (ground).

If your ECU uses RS232 (VEMS or ME221 Gen1) you need our serial adapter CC22200, which connects directly to the cable of the B port, when you remove the tiny USB adapter.

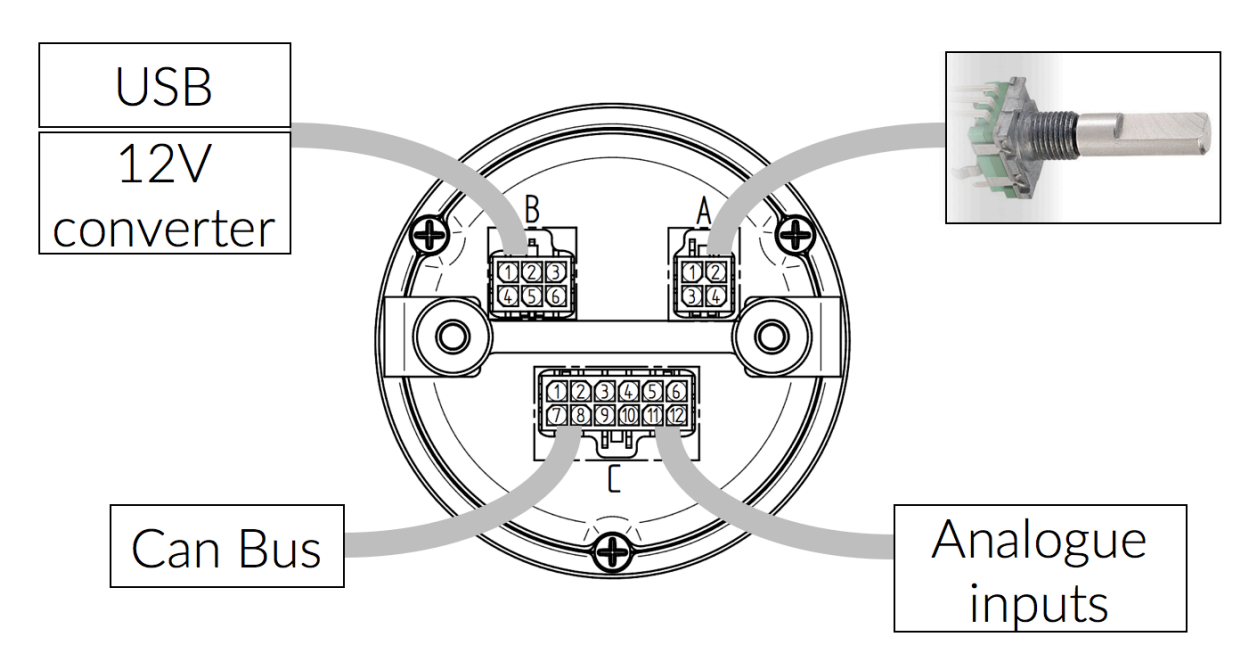

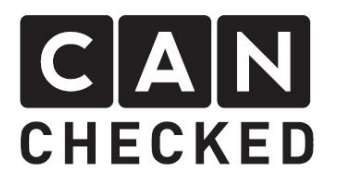

### 5. Erstinbetriebnahme

Nach dem das Display entweder über 12V oder über USB mit Strom versorgt wurde, startet es mit dem CANchecked Logo und startet mit der zuletzt eingestellten Ansicht. Drücke einmal den Drehknopf, um das Display zu stoppen und den oberen Bereich einzublenden:

### 5. Erstinbetriebnahme

After you powered up the gauge with either 12V or USB, it will display the CAnchecked logo followed by the last set view.

Press the encoder once to stop the refreshing of values and show the upper bar:

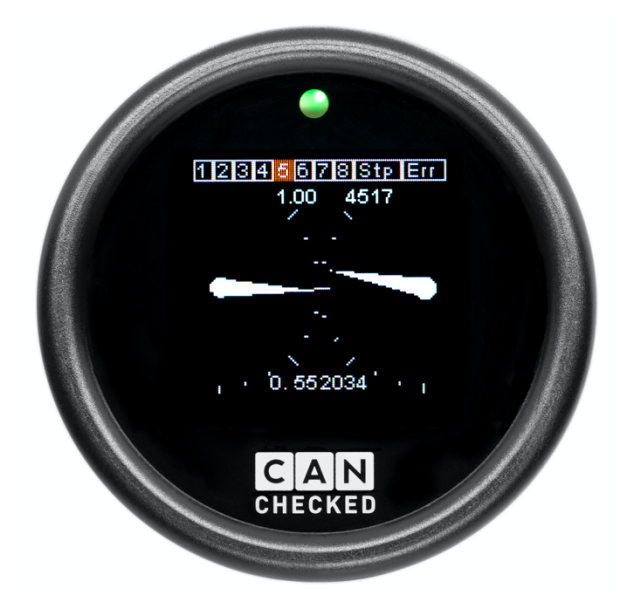

In dem man nun nach links oder rechts dreht, ändert man die Ansicht, kommt ins Menü oder ändert den dargestellten Sensor. Mit einem erneuten Druck auf den Knopf bestätigt man: 1-8: vorkonfigurierte Ansicht

Stp: Setup (Menü)

Err: unbenutzt

Sensor: ändern des angezeigten Sensors

### 6. Menü

Wenn man aus der Datenansicht in das Menü wechselt ("Stp") sieht man folgende Punkte:

Turn left or right to choose another view, go into the setup or change the sensor which is displayed:

1-8: pre-configured view Stp: Setup (menue) Err: unused Sensor: change the sensor which is displayed

### 6. Menu

When you select "Stp" from the data view, you will switch over to the menu of the gauge:

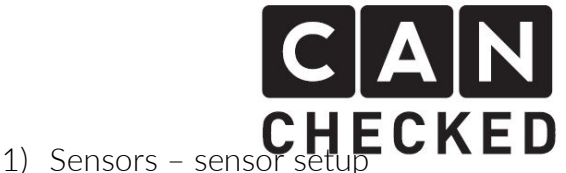

- 1) Sensors Sensoreinstellungen
- 2) Views ändern der Anzeigetypen
- 3) Options Einstellungen
- 4) Errors unused
- 5) Dim Display Dimmen einstellen
- 6) Reset alles auf Werkseinstellung
- 7) Update nicht benötigt
- 8) DebugInfo nicht benötigt
- 9) Exit zurück zur Datenansicht

### 6.1 Menü – Sensors

1) Min – der kleinste aufgetretene Wert seit Einschalten

2) MinWarn – der untere Schwellwert. Wenn dieser unterschritten wird (kleiner gleich), wird der Wert in der Zahlenansicht BLAU (6-fach, 4-fach, Doppelwert, Einzelwert). Außerdem erscheint ein gelbes nach unten gerichtetes Dreieck in der Ansicht beim Sensor wie auch oben rechts 3) Max – der höchste aufgetretene Wert seit Einschalten

4) MaxWarn – der obere Schwellwert. Wenn dieser überschritten wird (größer gleich), wird der Wert in der Zahlenansicht ROT (6-fach, 4-fach, Doppelwert, Einzelwert). Außerdem erscheint ein gelbes nach oben gerichtetes Dreieck in der Ansicht beim Sensor wie auch oben rechts 5) Beep – wenn dieser aktiviert ist, ertönt ein Warnton an einem an C1 angeschlossenen Pieper (5V piezo plus Masse an C12), wenn MinWarn

unterschritten (<=) oder MaxWarn überschritten (>=)

6) Popup – wenn dieser aktiviert ist, wird ein großes Popup-Fenster in der Datenansicht angezeigt, wenn MinWarn unterschritten (<=) oder MaxWarn überschritten (>=)

7) Blink - unbenutzt

--- 8-11 siehe weiter unten ---

10) RefSensor - erst, wenn dieser Sensor überschritten ist, wird bei diesem Sensor gewarnt (gelbe Dreiecke, beep, popup, blaue/rote Schrift)

11) RefValue - der Wert zum RefSensor

- 
- 2) Views change the viewing types
- 3) Options change options
- 4) Errors unused
- 5) Dim Display change dimming
- 6) Reset put gauge to factory setting
- 7) Update not needed
- 8) DebugInfo not needed
- 9) Exit back to data view

### 6.1 Menu - Sensors

1) Min – the lowest value which occurred since turning the gauge on

2) MinWarn – the lower warning threshold. When the value falls below this value (below equal) the value turns BLUE on the numbers view (6way/4way, two values, single value), a yellow triangle facing downwards gets display in the data display and on the top right of the display 3) Max - the highest value which occurred since turning the gauge on

4) MaxWarn - the higher warning threshold. When the value exceeds this value (above equal) the value turns RED on the numbers view (6way/4way, two values, single value), a yellow triangle facing upwards gets display in the data display and on the top right of the display. 5) Beep – when enabled, a warning sound will be triggered on a piezo connected to C1 (5v piezo with ground connected to C12), when the value falls below  $\left\langle \leq \right\rangle$ MinWarn or exceeds MaxWarn (>=)

6) Popup - when enabled, a large popup will be shown in data view, when the value falls below (<=) MinWarn or exceeds  $MaxWarn (=)=)$ 

#### 7) Blink - unused

--- 8-11 see below ---

10) RefSensor - when this one exceeds its RefValue, the sensor gets warned (yellow triangles, beep, popup, red/blue marking)

11) RefValue – the value belonging to RefSensor

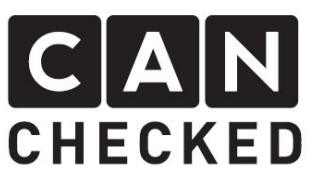

#### nur analoge Eingänge:

8) 0V - Sensorwert bei 0V Spannung 9) 5V – Sensorwert bei 5V Spannung 10) Active – Eingang aktivieren oder auf NTC (Temperatursensor) setzen 11) Name – analogen Eingang umbenennen (7 Zeichen)

### 6.2 Menü – Views

Hier stellt man für alle der acht Ansichten, den Typ ein. Man kann wählen zwischen neun verschiedenen wählen:

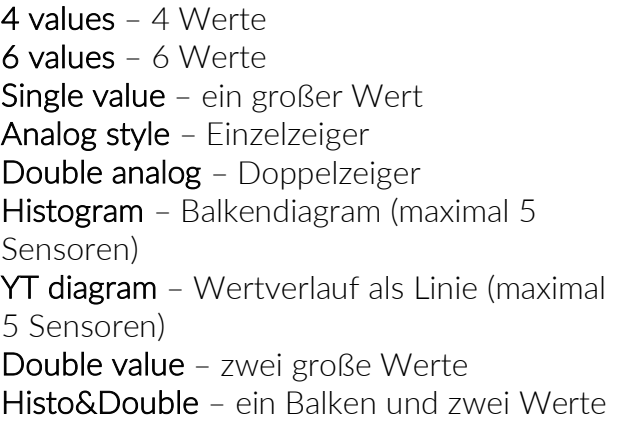

Die Ansichten sind im Anhang bildlich dargestellt.

### 6.3 Menü – Options

Refresh – Aktualisierungsinterval in Millisekunden Offset DoubleG – unbenutzt Line colors – Linienfarben im YT-Diagramm Show Max – Maximalwerte anzeigen (nur bei 4fach, 6fach, Doppelwert und Einzelwert) TPS in degrees – unbenutzt CAN Term – 120 Ohm Can Bus terminierung Can Type – Can Bus Protokoll Can Speed – 250kbps/500kbps/1Mbit Shiftlight – Schaltblitz Einstellung Warnings – aktiviert die gelben Dreiecke oben rechts

#### only analogue inputs:

8) 0V - sensor value at 0V 9) 5V – sensor value at 5V 10) Active - activate the input or set to NTC (temperature sensor) 11) Name - rename analogue input (7) digits)

### 6.2 Menu – Views

You can select the type for each view from 9 different style:

4 values – 4 values 6 values – 6 values Single value – one large single value Analog style – single needle gauge Double analog – double needle Histogram – bar chart (max 5 sensors) YT diagram - value historie as line graph (max 5 sensors) Double value – two large values Histo&Double – one bar chart and two values

The views are shown in the appendix.

### 6.3 Menu – Options

Refresh – specifies the refresh interval fort he data display in milliseconds Offset DoubleG – unused Line colors - line colors for YT diagram Show Max - shows maximum values (only 4 values, 6 values, single value, double value) TPS in degrees – unused CAN Term – 120 Ohm can bus termination Can Type – can bus protocol Can Speed – 250kbps/500kbps/1Mbit Shiftlight – shift light settings Warnings – activates yellow triangles on top right corner

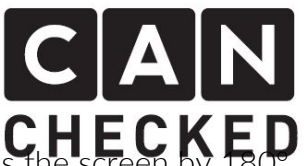

Screen rotate – dreht die Anzeige um 180° pressure unit – wählt zwischen bar/kpa/psi temp unit – Temperaturen in Grad Ceslius (degrees) oder Fahrenheit

speed unit - Geschwindigkeit in kmh oder mph

popup time – lässt die Popup-Warnung noch diese Zeit in Millisekunden stehen, wenn die Warnung schon vorrüber ist debounce – entprellt den Drehknopf bei falschem Drücken (standard: 100) ANupdate – je höher der Wert, desto mehr werden die analogen Eingänge geglättet. Je niedriger, desto schneller reagieren die Werte, können aber zum "Zappeln" neigen NTC sensor – legt den NTC sensor fest (1=CANchecked, 2= Bosch 0280.130.026) Dim factor – um das Display mit einem externen Eingang zu dimmen, legt man hier den Faktor fest und den Eingangspin. Ist dieser Pin auf Masse, so wird das Display gedimmt.

### 6.4 Menu – Schaltblitz

LED1-8 – Drehzahlschwelle und LED Farbe Brightness – Helligkeit des Schaltblitzes RPM Blink – Drehzahlschwelle für schnelles Blinken der LED RPM Test – testet die aktuelle Schaltblitzkonfiguration Type – Typ des Schaltblitzes (3=intern standard, 0-2 externer Schaltblitz) LED count – wieviel LEDs werden benutzt

### 7. Can Bus Protokolle

Eine detaillierte Auflistung aller verfügbaren Sensoren je Protokoll ist im Anhang zu finden

- Megasquirt2+3
- Ecumaster Can Bus
- MF442
- VW/Audi Antriebs-Can Bus
- Van Kronenbrug KMS Can Bus
- **LinkFCU**
- HaltechV2
- MaxxFCU
- **Motec**

Screen rotate – rotates pressure unit – changes between bar/kpa/psi

temp unit – temperatures in degrees Celsius (degrees) or Fahrenheit speed unit – speed in kmh or mph popup time – keeps the popup warning for this number of milliseconds after the value is already back to normal

debounce - debounces the push button of the turn knob when detecting false press (default 100)

ANupdate – the higher this value the smoother the readings for the analogue inputs. The lower the value the more accurate but also flactuates more

NTC sensor – legt den NTC sensor fest (1=CANchecked, 2=Bosch 0280.130.026) **Dim factor** – to dim the gauge with an external button, specify the dim facto ras well as the input pin. If the pin is switzched to ground, the gauge gets dimmed.

### 6.4 Shift light

LED1-8 - RPM threshold and LFD colour Brightness – brightness of shift light RPM Blink – RPM threshold when the LED flashes

RPM Test - tests the latest shift light configuration

**Type** – type of shift light  $(3=internal$ standard, 0-2 external shift light) LED count - how many LEDs are used

## 7. Can bus protocols

A detailled list of all available sensors per protocol can be found in the appendix

- Megasquirt2+3
- Ecumaster can bus
- MF224
- VW/Audi drivetrain can bus
- Van Kronenburg KMS can bus
- **LinkFCU**
- HaltechV2
	- **MaxxFCU**
- Motec<sub>.</sub>

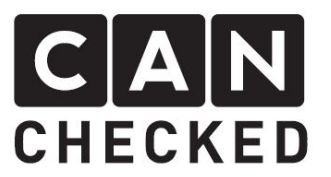

- SCS Delta
- BMW Antriebs-Can Bus

#### separate Display Software benötigt:

- OBD2 (Can Bus 11/29bit ab Bj 2008)
- VFMS RS232
- ME221 Gen1 RS232

### 8. Can bus Einrichtung

Die Verkabelung vom Can Bus ist denkbar einfach. Verbinde Pin C7 mit Can High und Pin C8 mit Can Low. Die Kabel sollten miteinander verdrillt sein.

Verbindet man das Display direkt mit dem Steuergerät und ist kein weiteres Gerät im Can Bus (folgende Zeichnung 1), müssen auf Steuergerät-Seite und Display Seite der Can Bus Widerstand von jeweils 120 Ohm zwischen High und Low installiert sein. Am Display geht dies im Menü unter "Options" – "Can Term".

Bringt man das Display in einen vorhandenen und funktionierenden Can Bus (Zeichnung 2), muss "Can Term" deaktiviert werden.

- SCS Delta
- BMW drivetrain can bus

#### seperate firmware needed:

- OBD2 (can bus 11/29bit from 2008)
- VFMS RS232
- ME221 Gen1 RS232

### 8. Can bus setup

Can bus cabling is pretty simple. Just connect pin C7 to can high and C8 to can low. Both cables need to be twisted with each other.

When you connect the gauge directly with your ECU and no other device joins ths can bus (see following drawing #1), ECU and gauge needs to have a 120 Ohm resistor between high and low. Within the display you can enable it under "options" – "can term".

If you connect the gauge into an existing can bus (drawing #2), please disable can term.

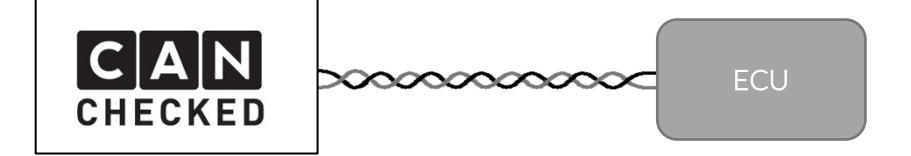

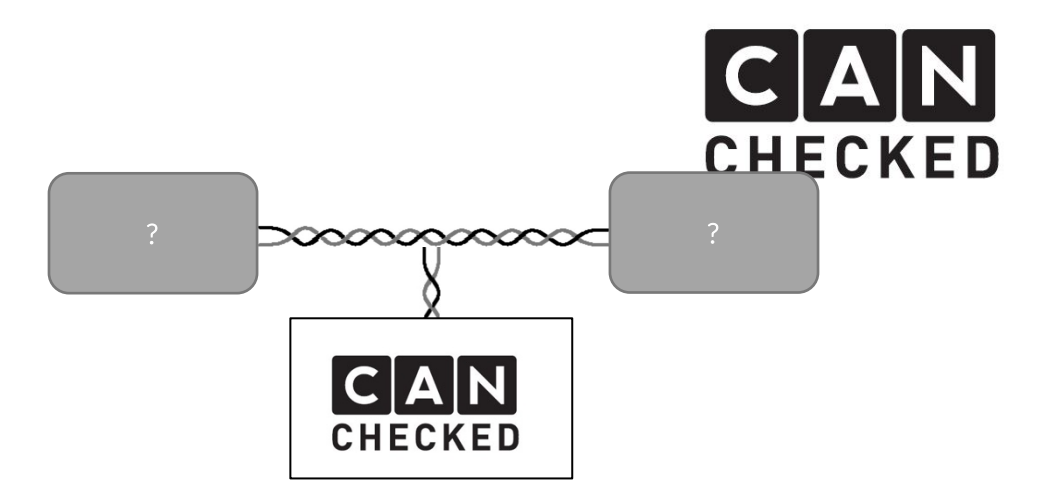

Display und alle anderen Geräte im gleichen Can Bus müssen die gleiche Geschwindigkeit konfiguriert haben. Gebräuchlich sind 500kbps, aber auch 250kbps oder 1Mbit sind zu finden. Dieses stellt man unter "Options" - "Can Speed" ein und startet dann das Display neu (aus- /anschalten).

Ist die Can Bus Verbindung erfolgreich, so findet man oben rechts neben den Dreiecken einen grünen Pixel. Ist der Pixel rot, so sind entweder die Einstellungen falsch (speed/can term) oder die Verkabelung.

Gauge and all other devices within one can bus must have configured the same speed. Most common is 500kbps, but also 250kbps and 1Mbit can be found. Adjust the speed of the gauge under "options" – "can speed" and restart the gauge afterwards (turn off/on).

Once the can bus connection has been established you can see a green dot roght next to the trinagles in the top right corner. If this pixel stays red, please double check your can bus settings (speed/can term) or the cabling.

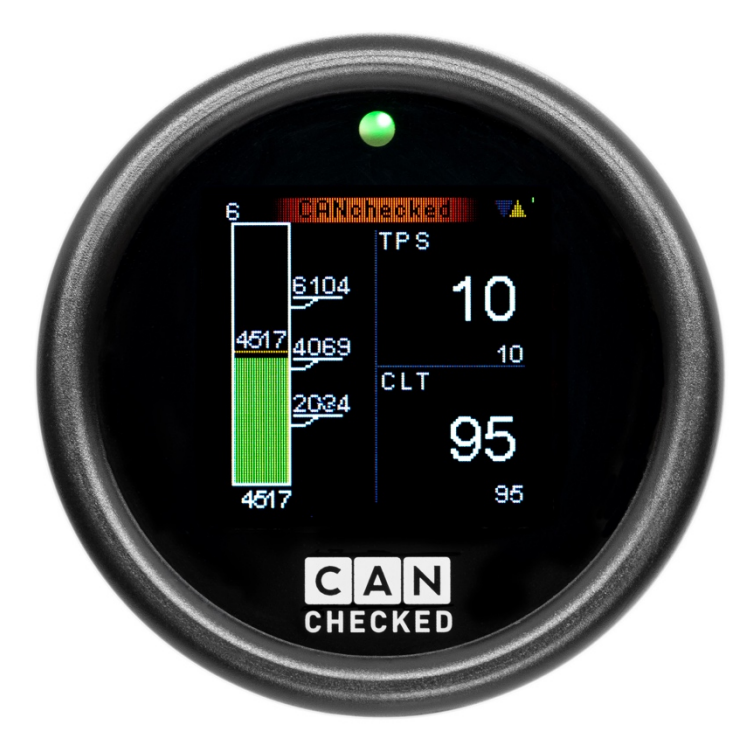

### 9. Analoge Eingänge

Das Display hat vier analoge Eingänge für den Anschluss von weiteren Sensoren. Es ist aber auch möglich, das Display ganz ohne Can Bus zu betreiben und nur analoge Sensorik anzuklemmen.

Lineare Sensoren wie Druck (Öl, Benzin, Ladedruck, Wasserdruck, Abgasgegendruck), Typ K Wandler, Lambdacontroller usw. benötigen zwei Punkte zur Kalibrierung. Zunächst aktiviert man den Sensor unter "Sensoren" – "AN1" bei "active". Danach vergibt man den 0V und 5V Wert aus dem Datenblatt. Scrollt man weiter nach unten, kann man den Sensor noch umbenennen.

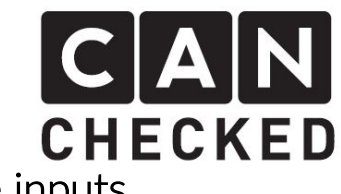

### 9. Analogue inputs

The gauge comes with four analogue inputs for connecting additional sensors. It is also possible to use the gauge without can bus and just external inputs.

Linear sensors like pressure (oil, fuel, boost, water, exhaust), type k converter, lambda controller etc need two values for calibration. First activate the input under "sensors" – "an1" at "active". Afterwards enter the 0V and 5V values from the datasheet of the sensor. Scroll further to rename the sensor.

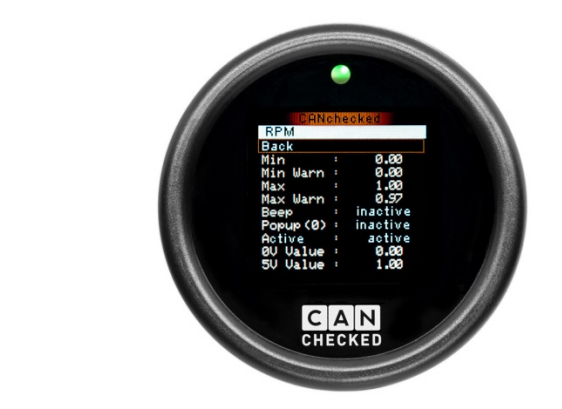

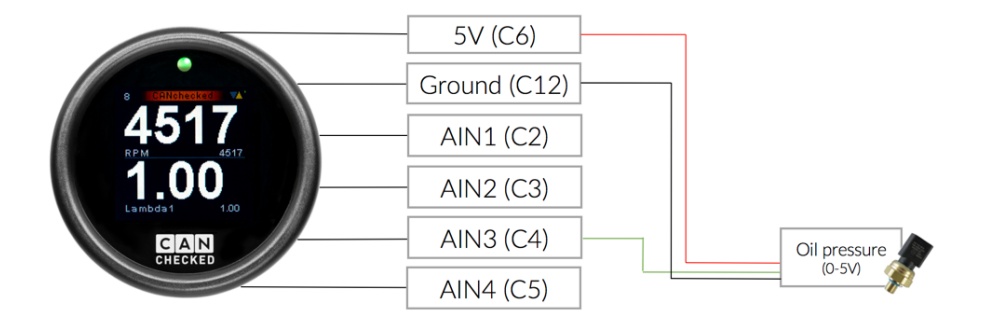

Temperatursensoren (NTC) werden ebenso unterstützt. Hier sind aktuell zwei feste hinterlegt: CANchecked CC22902 (1/8" NPT) and Bosch 0280.130.026. Diesen legt man fest unter "options" – "NTC sensor". Zusätzlich muss ein 1K1 Widerstand vom analogen Eingang zu 5V (Pullup) installiert werden. Jeder Lieferung liegen zwei Widerstände bei.

Temperature sensors (NTC) are also supported. Two sensors have been predefined: CANchecked CC22902 (1/8" NPT) and Bosch 0280.130.026. This is specified under "options" – "NTC sensor". Additionally, you need to install a 1K1 resistor between the analogue input ant 5V (pullup). Two resitors are included with your gauge.

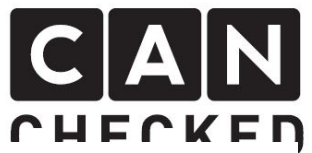

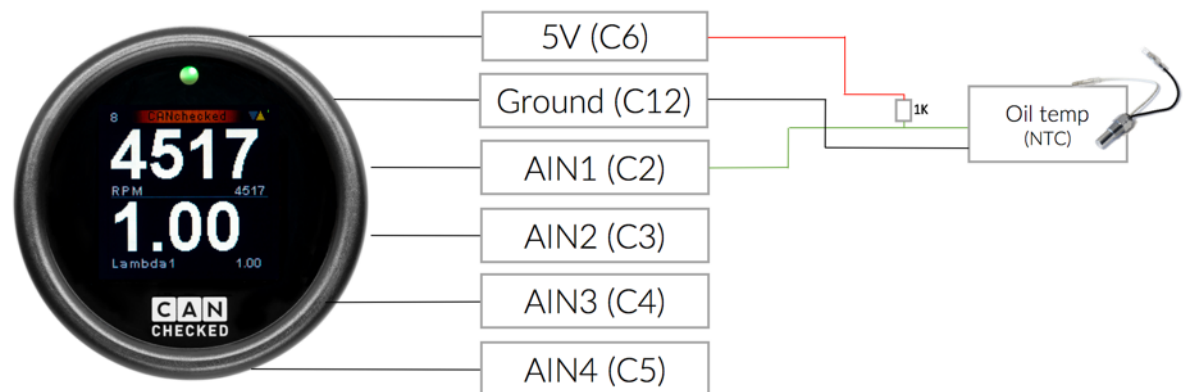

### 10. Software Aktualisierung

Die Hex-Datei wird von CANchecked zur Verfügung gestellt im Falle von Fehlerbehebungen oder neuen Funktionen. Bitte kontaktiere uns via E-Mail.

Den Updater findest du auf unserer Homepage unter Support – Downloads – Updater MFD15. Den Treiber auch.

Updater: https://www.canchecked.de/wpcontent/uploads/CANchecked-MFD15 updater.zip

Treiber:

https://www.silabs.com/products/developm ent-tools/software/usb-to-uart-bridge-vcpdrivers

- 1) Treiber installieren und Neustart
- 2) Display über USB anstecken (ohne 12V)
- 3) Updater starten
- 4) Com Port erkannt?
- 5) Baudrate auf 125000 stellen
- 6) "Start Bootloader" (Button wird grün, Display geht aus)
- 7) "Select Flash Hexfile" (HEX-Datei wählen)
- 8) "Program Flash" und warten bis fertig
- 9) "Exit Bootloader"

Nach dem Update bitte unter "Settings" den "Dim Factor" auf "15 / OFF" ändern (bzw. die 15 auf einen gwünschten Wert einstellen). Danach die Anzeige neu starten.

### 10. Software Updates

The hex file is provided by CANchecked in cases of bug fixes or new features. Please get in contact with us via e-mail

You can find the update software on our homepage under support - downloads "Updater MFD15". the driver as well.

Updater: https://www.canchecked.de/wpcontent/uploads/CANchecked-MFD15 updater.zip

Driver:

https://www.silabs.com/products/develop ment-tools/software/usb-to-uart-bridgevcp-drivers

1) Install driver and reboot system 2) Plug in gauge to computer (MicroUSB cable) – no 12V needed 3) Start Updater 4) Com port detected? 5) change baudrate to 125000 6) "start bootloader" - button goes green, display goes off 7) "select flash hexfile" 8) "Program Flash" and wait until its finished 9) "Exit Bootloader"

After the Update got to "settings" and set the "dim factor to "15 / OFF" (adjust the 15 to any other value if needed). Restart afterwards.

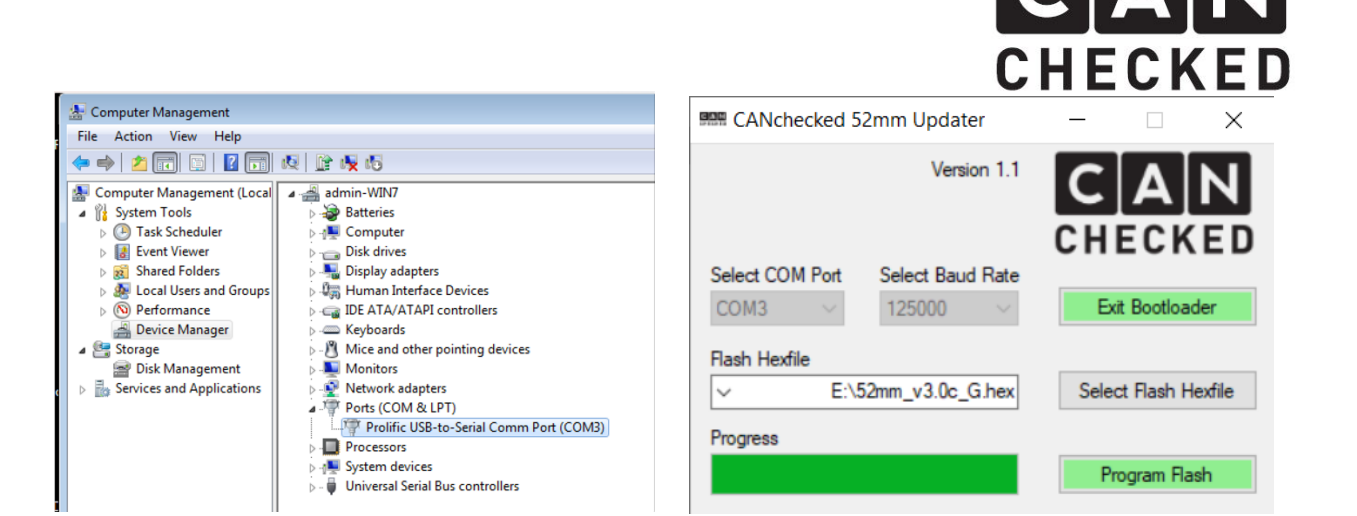

ACHTUNG! Jegliche Konfiguration wird auf eigene Verantwortung des Kunden durchgeführt. Wenn es zu Fehlern kommt und eine Fehlfunktion vorliegt, so kann dies durch die Konfiguration oder Verkabelung hervorgerufen sein. BE CAREFUL! Any configuration happens at your own risk. If there are any errors or misfunction of the display, this might be caused due to your configuration/cabeling.

# $\|{\bf A}\|$ CHECKED Anhang / Appendix

### A) Can Bus Protokolle / Can bus protocols

#### Megasquirt2+3

RPM, TPS, CLT, IAT, ecu temp, MAP, boost, baro, lambda1+2, EGT1+2, battery voltage, AFR1+2 inj. time, ign. angle, lambda correction, duty cycle, speed, AN1-4, sensors1-5, gear, KnockRtrd, CELerror, fuel pressure

#### Ecumaster Can Bus

RPM, TPS, CLT, IAT, ecu temp, boost, baro, lambda1, oil temp, oil pressure, fuel pressure, battery voltage, EGT1+2, inj. time, ign. Angle, lambda correction, duty cycle, speed, AN1- 4, ecu analogue input 1+2, can egt1-6, gear

#### ME442

RPM, TPS, boost, IAT, lambda correction, lambda target, ign. angle, lambda1+2, inj. time, oil pressure, battery voltage, oil temp, CLT, duty cycle, boost duty, gear, map target, speed, AN1-4, ecu analogue input 1+2, fuel temp, fuel press, EGT1, KnockRtrd, knock sensor

#### VW/Audi Antriebs-Can Bus / drivetrain

RPM, TPS, CLT, IAT, Haldex lock level, outside temp, oil temp, boost, speed, AN1-4 With CANchecked DSG logger: NmCLutch1+2, pressure clutch 1+2

#### Van Kronenbrug KMS Can Bus

RPM, TPS, CLT, IAT, ecu temp, boost, baro, lambda, oil temp, oil pressure, fuel pressure, battery voltage, EGT1+2, inj. time, ign. angle, lambda correction, duty cycle, speed, AN1- 4, can egt 1-8, gear

#### LinkECU

RPM, MAP, CLT, IAT, oil temp, TPS, ign. angle, lambda1+2, boost duty, oil pressure, fuel pressure, battery voltage, ecu temp, baro, gear, error count, knock, speed, ethanol temp, duty cycle, EGT1+2, AFR1+2, ethanol content %, lambda correction, map target, AN1-4

#### HaltechV2

RPM, MAP, TPS, CLT pressure, fuel pressure, oil pressure, wastegate pressure, lambda1+2, AFR1+2, duty cycle, knock level, battery, knock retard, boost duty, baro, gear, speed, AN1-4, EGT1-6, CLT, IAT, fuel temp, oil temp

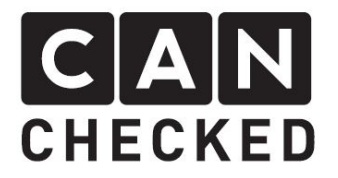

#### MaxxECU

RPM, TPS, MAP, ign. angle, inj. time, fuel duty cycle, boost duty cycle, lambda1, exhaust map, fuel pressure, lambda correction, baro, battery voltage, IAT, CLT, oil temp, thanol content %, gear, speed, AN1-4, EGT1-8, oil pressure

#### Motec

RPM, MAP, IAT, TPS, fuel pressure, engine load, ign. angle, lambda, lambda1+2, duty cycle, baro, battery voltage, EGT, fuel temp, speed, AN1-4, inj. time, AFR, AFR1+2, MAP target, oil pressure, ethanol content, errors

#### SCS Delta

RPM, TPS, MAP, IAT, fiel pressure, oil pressure, oil temperature, lambda1+1, CLT, MAP duty cycle, lambda target, battery voltage, gear, speed, AN1-4

#### BMW Antriebs-Can Bus / drivetrain

RPM, TPS, CLT, oil temp, IAT, break pressure, fuel level, speed, AN1-4

#### OBD2

RPM, engine load, fuel pressure, MAP, speed, ign. angle, IAT, MAF, oil temp, fuel rail pressure, CLT, lambda1-8, cat temp, fuel trim 1+2, AN1-4

### **VEMS**

RPM, MAP, CLT, speed, oil pressure, TPS, oil temp, lambda, EGT, fuel pressure, gear, fuel temp, battery voltage, IAT, AN1-4

#### ME221 gen1

RPM, MAP, CLT, IAT, duty cycle, TPS, engine load, AFR1+2, AFR target, speed, gear, air flow, battery voltage, knock sensor, knock status, boost status, ign. angle, inj. time, loss sync, AN1-4

#### trijekt

RPM, TPS, CLT, IAT, ecu temp, boost, baro, lambda1+2, egt1+2, battery voltage, errors, rpm errors, inj. time, ign. angle, lambda correction, duty cycle, speed, AN1-4, oil temp, oil pressure, fuel pressure, gear

### B) Ansichten / Views

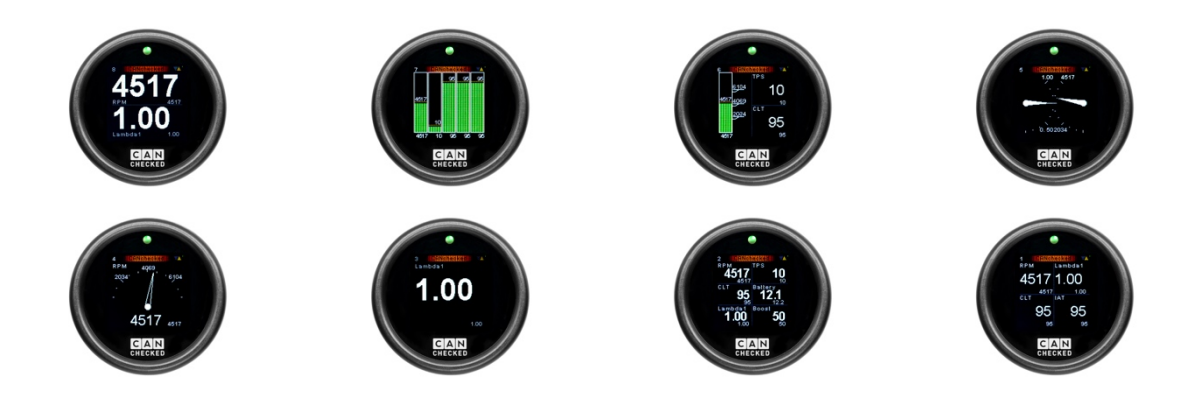